# **Утилита «ЛЭРС GSM Конфигуратор» для настройки и управления GPRS-контроллерами ЛЭРС GSM**

версия документа: 001 от 27.06.2013

## **Описание**

Модуль предназначен для чтения и записи основных параметров GPRS-контроллеров семейства «ЛЭРС GSM», а также сервисных функций по их диагностике. Утилита может работать без подключения к серверу ЛЭРС УЧЕТ.

## **Возможности:**

- Настройка скорости последовательных портов
- Настройка параметров подключения GPRS
- Настройка подключения к серверу ЛЭРС УЧЕТ.

## **Поддерживаемые устройства:**

- GPRS-контроллер ЛЭРС GSM Lite (версия встроенного ПО L3.1.11, или новее)
- GPRS-контроллер ЛЭРС GSM Plus (версия встроенного ПО P3.1.11, или новее)

**ВНИМАНИЕ!** Утилита не работает с контроллерами с версией встроенного программного обеспечения версии L3.1.10 (P3.1.10), или более старых версий. В этом случае необходимо обновить встроенное ПО по инструкции размещенной на сайте [www.lers.ru](http://www.lers.ru/)

#### **Используемые каналы связи:**

- CSD-подключение с локального компьютера через GSM-модем
- Прямое подключение к контроллеру по кабелю

**ВНИМАНИЕ!** Использование GPRS-канала невозможно при первоначальной настройке контроллера, т.к. требуется предварительная настройка параметров доступа к GPRS – ввод точки доступа APN, адреса сервера ЛЭРС УЧЕТ и пр. Первоначальная настройка возможна только по CSDканалу, по прямому кабельному подключению, или при помощи SMS-команд (см. Руководство по эксплуатации контроллера).

# **Интерфейс**

Интерфейс модуля состоит из главного окна и окна журнала.

Главное окно модуля разделено на насколько частей (рис. 1):

- 1. Панель выбора канала связи
- 2. Панель отображения и ввода параметров
- 3. Кнопки чтения и записи параметров, а также выполнения сервисных функций.

Окно журнала показано под номером 4 (рис. 1)

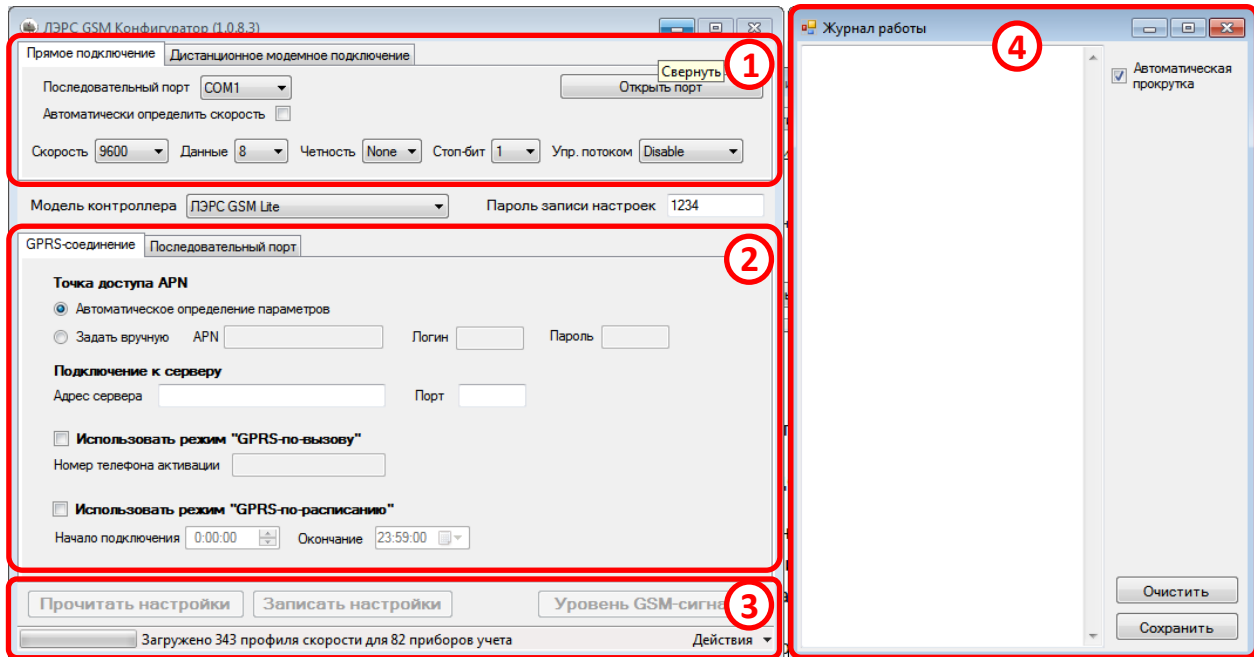

Рисунок 1. Внешний вид модуля «ЛЭРС GSM Конфигуратор»

#### **1. Панель выбора канала связи**

Для подключения к GPRS-контроллерам ЛЭРС GSM может быть использовано два варианта связи:

- 1. Прямое подключение
- 2. Дистанционное модемное подключение

Параметры каждого варианта подключения расположены на одноименных вкладках панели выбора способов подключения (см. область №1, рис. 1)

#### *Прямое подключение*

Для использования прямого кабельного подключения нужно выбрать вкладку «Прямое подключение» на панели выбора вариантов подключения.

Вкладка связи содержит элементы управления для выбора номера последовательного порта на локальном компьютере и выбора его параметров (рис. 2).

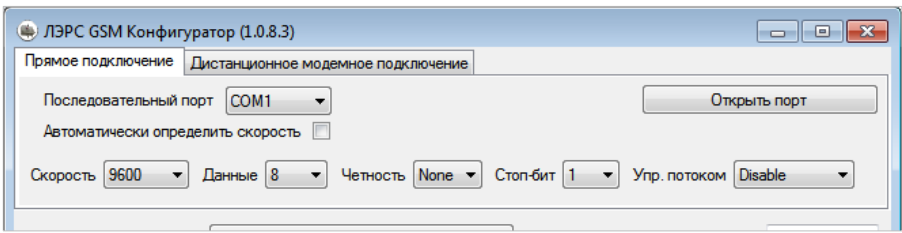

Рисунок 2. Параметры прямого подключения

По умолчанию включено автоматическое определение скорости порта и часть неактивных элементов управления может быть скрыта.

**ВНИМАНИЕ!** Для использования прямого подключения RS-232 кабель контроллера должен быть подключен к выбранному порту, а сам контроллер должен быть подключен к электропитанию.

Для подключения к контроллеру необходимо нажать кнопку «Открыть порт», которая будет неактивна до окончанию процесса подключения.

#### *Дистанционное модемое подключение*

Для использования прямого кабельного подключения нужно выбрать вкладку «Дистанционное модемное подключение» на панели выбора вариантов подключения.

Вкладка связи содержит элементы управления для выбора номера последовательного порта на локальном компьютере к которому подключен GSM-модем при помощи которого будет осуществлено дистанционное подключение к GPRS-контроллеру и выбора его параметров (рис. 3).

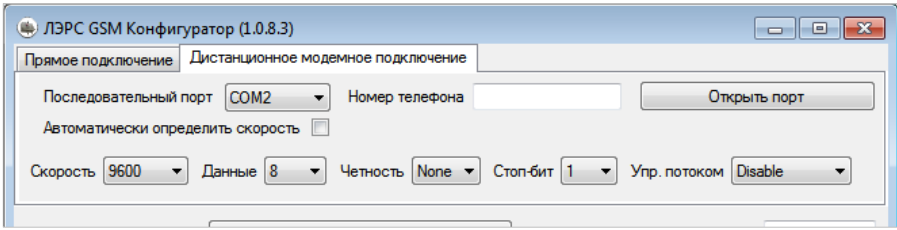

Рисунок 3. Параметры дистанционного подключения при помощи GSM-модема

По умолчанию включено автоматическое определение настроенной скорости подключенного GSM-модема и часть неактивных элементов управления может быть скрыта.

**ВНИМАНИЕ!** Для дистанционного модемного подключения RS-232 кабель GSM-модема контроллера должен быть подключен к выбранному порту, в нем должна быть установлена исправная Sim-карта, а сам модема должен быть подключен к электропитанию и зарегистрирован в GSM-сети.

Для подключения к контроллеру необходимо нажать кнопку «Открыть порт», которая будет неактивна до окончанию процесса подключения.

#### **2. Панель отображения и ввода параметров**

Панель отображения и ввода параметров состоит из нескольких вкладок. По умолчанию, при старте основного окна модуля отображены вкладки для работы с GPRS-контроллером «ЛЭРС GSM Lite». После подключения к контроллеру название и количество вкладок может измениться в зависимости от функциональности модели подключенной к модулю:

Список вкладок отображаемых для GPRS-контроллеров:

- Модель «ЛЭРС GSM Lite»:
	- GPRS-соединение
	- Последовательный порт
- Модель «ЛЭРС GSM Plus»:
	- GPRS-соединение
	- Основной последовательный порт
	- Дополнительный порт
	- Модель «ЛЭРС GSM Super» (находится в разработке):
		- GPRS-соединение
		- Последовательный порт №1
		- Последовательный порт №2

#### *Вкладка настройки GPRS-параметров*

Параметры GPRS условно разделены на две группы (рис. 4):

- Доступ к услуге пакетной передачи данных GPRS группа №1
- Настройки подключения к серверу ЛЭРС УЧЕТ группа №2

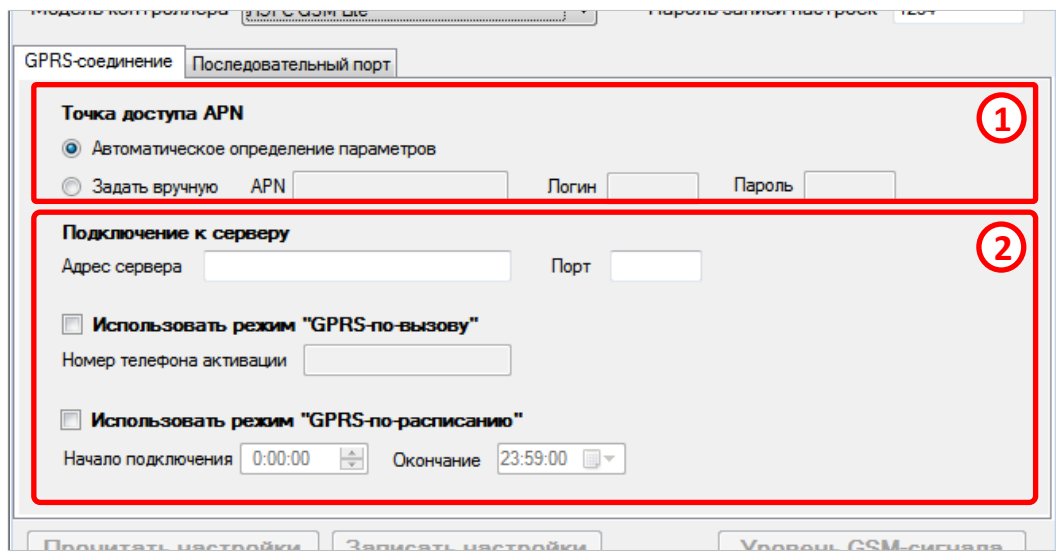

Рисунок 4. Параметры GPRS

**Точка доступа APN** – параметр определяющий доступ к услуге пакетной передачи данных GPRS. Контроллер может автоматически определить параметры точки доступа APN для большей части операторов из списка:

- МТС
- МегаФон
- Билайн
- Tele2
- МОТИВ
- **CMAPTC**
- НТК
- НСС, Элайн GSM, «Ростелеком»
- Оренбург-GSM, «Ростелеком»
- Тамбов GSM, «Ростелеком»
- Utel, «Ростелеком»
- ЕнисейТелеком, «Ростелеком»
- Байкалвестком, «Ростелеком»

Для ручного задания параметров необходимо сделать активным поле **Задать вручную** и указать параметры APN, имени пользователя и пароля доступа.

**Подключение к серверу** – группа параметров, в которой задаются адрес сервера ЛЭРС УЧЕТ и порт подключения.

Адрес сервера ЛЭРС УЧЕТ должен быть доступен из сети интернет. Адрес может задаваться как в виде символьного адреса, так и в виде IP-адреса.

**Использовать режим «GPRS-по-вызову»** - параметр, включающий возможность подключения к серверу ЛЭРС УЧЕТ, если GPRS-контроллер находится в ждущем режиме, и на него поступает звонок с указанного телефонного номера.

**Использовать режим «GPRS-по-расписанию»** - параметр, включающий возможность автоматического подключения к серверу ЛЭРС УЧЕТ каждые сутки в определенное время. Начало и окончание интервала может задаваться произвольно. Если текущее время контроллера находится в пределах указанного интервала, то контроллер будет постоянно подключен к серверу. По окончании интервала, контроллер отключится от сервера и перейдет в ждущий режим.

### *Вкладки настройки параметров последовательных портов*

Все вкладки настройки параметров последовательного порта, вне зависимости от модели GPRSконтроллера, разделены на три основные области (рис. 5):

- 1. Выбор настроек последовательного порта по типу подключенного прибора
- 2. Выбор настроек последовательного порта вручную
- 3. Информационная панель

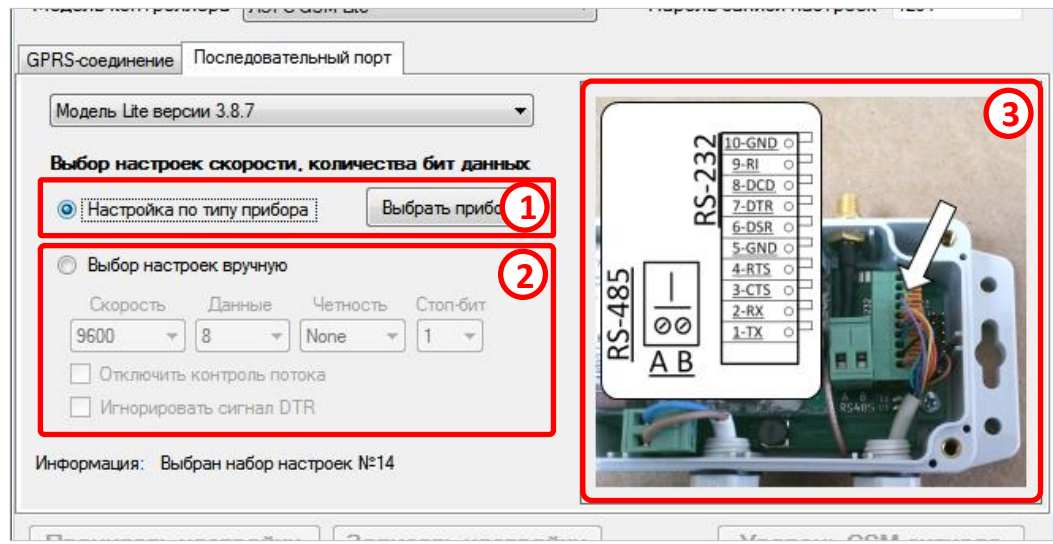

Рисунок 5. Параметры последовательного порта GPRS-контроллера

**Настройка по типу прибора** - для выбора настроек по типу прибора необходимо нажать кнопку «Выбор прибора» и в открывшемся окне выбрать подключенный тип прибора.

**Выбор настроек вручную** – необходимо ввести параметры скорости, количества бит данных, параметры контроля четности или его отсутствия, количества стоповых бит, контроля потока данных, а также использование сигнала DTR.

На информационной панели (область №3, рис. 5) размещается подсказка с изображением разъема подключения RS-232 порта и конвертера интерфейсов RS-485 внутри корпуса контроллера.

#### **3. Кнопки чтения и записи параметров, а также выполнения сервисных функций**

Кнопки «Прочитать настройки», «Записать настройки», а также сервисная кнопка «Уровень GSM-сигнала» (область №3, рис. 1) становятся активными в момент подключения к GPRSконтроллеру, после считывания его серийного номера и версии его встроенного программного обеспечения.

Кнопка «Прочитать настройки» отправляет запросы на считывания параметров для вкладок «GPRS-соединине» и «Последовательный порт» и отображают считанные настроечные параметры в соответствующих полях.

Кнопка «Записать настройки» отправляет команды на запись параметров указанных на вкладках «GPRS-соединение» и «Последовательный порт».

Дополнительную, сервисную функцию выполняет кнопка «Уровень GSM-сигнала» после ее нажатия у подключенного контроллера будет запрошен список базовых станций, которые доступны GPRS-контроллеру и уровни их сигналов. Кроме, того, контроллер сообщит интегральную оценку качества связи в месте установки контроллера на текущий момент (рис. 6).

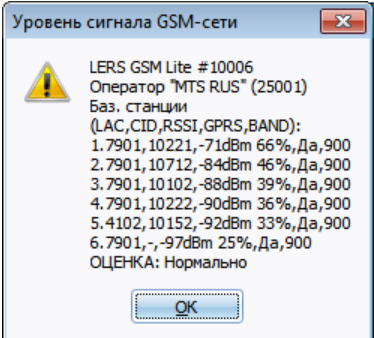

Рисунок 6. Ответ GPRS-контроллера на запрос уровня GSM-сигнала

### **4. Журнал работы модуля**

Подробный список действий, осуществляемый модулем, при подключении к контроллеру, отправке запросов и обработке ответов показан в специальном окне (область №4, рис. 1).

Показ журнала осуществляется выбором пункта меню «Открыть журнал», расположенного в меню «Действия» (рис. №7).

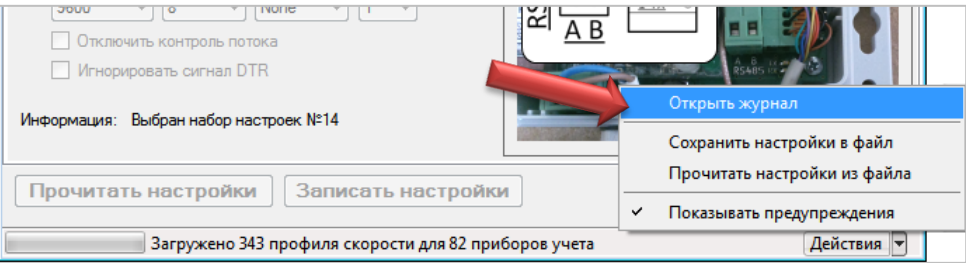

Рисунок 7. Показ журнала работы модуля

### **Термины и сокращения**

В данной документации присутствуют следующие термины и сокращения:

**Надстройка** – внешний модуль, подключаемый к ЛЭРС УЧЕТ.

**CSD-канал** – канал передачи данных в сетях GSM, при создании которого создается соединение между двумя GSM-модемами. Такое соединение имеет тарификацию пропорциональную времени соединения.

**GPRS-канал** – канал передачи данных в сетях GSM, при котором создается подключение GPRS-контроллера к сети интернет. Такое соединение имеет тарификацию пропорциональную объема переданных данных.